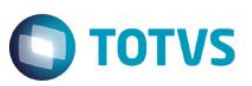

### **Criação Grupo de Campo Invoice**

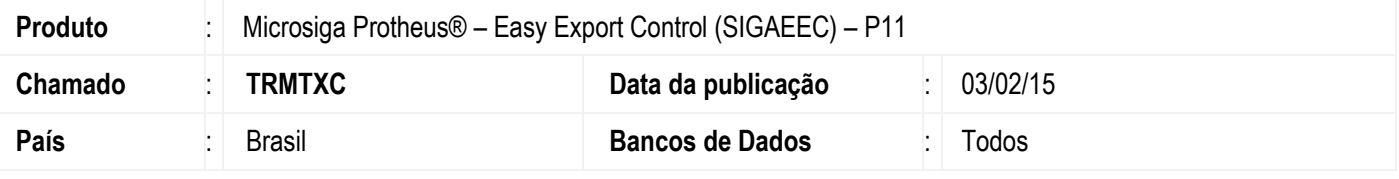

#### **Importante**

Esta melhoria depende de execução do *update* de base *U\_UITRMTXC***,** conforme **Procedimentos para Implementação**.

Foi criado um grupo de campo, no qual é possível alterar o tamanho dos campos relacionado à invoice do módulo de importação (SIGAEIC), em que o tamanho pode variar de 15 a 30 caracteres.

(EC5\_INVOIC, EC7\_INVOIC, EC8\_INVOIC, EC9\_INVOIC, ECA\_INVOIC, ECE\_INVOIC, ECF\_INVOIC, ECF\_INVORI, ED2\_INVOIC, ED8\_INVOIC, EDD\_INVOIC, EDF\_INVOIC, EDH\_INVOIC, EF3\_INVIMP, EI2\_INVOIC, EID\_INVOIC, EJ3\_INVOIC, EW4\_INVOIC, EW5\_INVOIC, EYR\_INVOIC, EZZ\_INVOIC, W5\_INVANT, W7\_INVOICE, W8\_INVOICE, W9\_INVOICE, WB\_INVOICE, WG\_INVOICE, WN\_INVOICE, WV\_INVOICE, WW\_INVOICE, YS\_INVOICE, EIW\_INVOIC, EIY\_INVOIC).

### **Procedimento para Implementação**

- Aplicar atualização dos programas AVGERAL.PRW, AVUPDATE01.PRW, AVOBJECT.PRW e UITRMTXC.
- Para que as alterações sejam efetuadas, é necessário executar a função *U\_ UITRMTXC*.

#### **Importante**

Antes de executar o compatibilizador **U\_ UITRMTXC** é imprescindível:

- a) Realizar o *backup* da base de dados do produto que será executado o compatibilizador (diretório **\PROTHEUS11\_DATA\DATA**) e dos dicionários de dados SXs (diretório **\PROTHEUS11\_DATA\SYSTEM**).
- b) Os diretórios acima mencionados correspondem à **instalação padrão** do Protheus, portanto, devem ser alterados conforme o produto instalado na empresa.
- c) Essa rotina deve ser executada em **modo exclusivo**, ou seja, nenhum usuário deve estar utilizando o sistema.
- d) Se os dicionários de dados possuírem índices personalizados (criados pelo usuário), antes de executar o compatibilizador, certifique-se de que estão identificados pelo *nickname*. Caso o compatibilizador necessite criar índices, irá adicioná-los a partir da ordem original instalada pelo Protheus, o que poderá sobrescrever índices personalizados, caso não estejam identificados pelo *nickname*.
- e) O compatibilizador deve ser executado com a **Integridade Referencial desativada\***.

ര

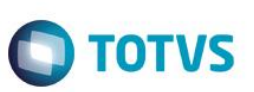

### **Atenção**

**O procedimento a seguir deve ser realizado por um profissional qualificado como Administrador de Banco de Dados (DBA) ou equivalente!** 

### **A ativação indevida da Integridade Referencial pode alterar drasticamente o relacionamento entre tabelas no banco de dados. Portanto, antes de utilizá-la, observe atentamente os procedimentos a seguir:**

- i. No **Configurador (SIGACFG)**, veja **se a empresa utiliza** Integridade Referencial, selecionando a opção **Integridade/Verificação (APCFG60A)**.
- ii. Se **não há** Integridade Referencial **ativa**, são relacionadas em uma nova janela todas as empresas e filiais cadastradas para o sistema e nenhuma delas estará selecionada. Neste caso, **E SOMENTE NESTE, não é necessário** qualquer outro procedimento de **ativação ou desativação** de integridade, basta finalizar a verificação e aplicar normalmente o compatibilizador, conforme instruções.
- iii. **Se há** Integridade Referencial **ativa** em **todas as empresas e filiais**, é exibida uma mensagem na janela **Verificação de relacionamento entre tabelas**. Confirme a mensagem para que a verificação seja concluída, **ou**;
- iv. **Se há** Integridade Referencial **ativa** em **uma ou mais empresas**, que não na sua totalidade, são relacionadas em uma nova janela todas as empresas e filiais cadastradas para o sistema e, somente, a(s) que possui(em) integridade está(arão) selecionada(s). Anote qual(is) empresa(s) e/ou filial(is) possui(em) a integridade ativada e reserve esta anotação para posterior consulta na reativação (ou ainda, contate nosso Help Desk Framework para informações quanto a um arquivo que contém essa informação).
- v. Nestes casos descritos nos itens **"iii"** ou **"iv", E SOMENTE NESTES CASOS**, é necessário **desativar** tal integridade, selecionando a opção **Integridade/ Desativar (APCFG60D)**.
- vi. Quando desativada a Integridade Referencial, execute o compatibilizador, conforme instruções.
- vii. Aplicado o compatibilizador, a Integridade Referencial deve ser reativada, **SE E SOMENTE SE tiver sido desativada**, através da opção **Integridade/Ativar (APCFG60)**. Para isso, tenha em mãos as informações da(s) empresa(s) e/ou filial(is) que possuía(m) ativação da integridade, selecione-a(s) novamente e confirme a ativação.

### **Contate o Help Desk Framework EM CASO DE DÚVIDAS!**

1. Em **ByYou Smart Client**, digite **U\_UITRMTXC** campo Programa Inicial.

#### **Importante**

Para a correta atualização do dicionário de dados, certifique-se que a data do compatibilizador seja igual ou superior a 22/01/2015.

- 2. Clique em **OK** para continuar.
- 3. Depois da confirmação, é exibida uma tela para a seleção da empresa em que o dicionário de dados será modificado.
- 4. Ao confirmar, é exibida uma mensagem de advertência sobre o *backup* e a necessidade de sua execução em **modo exclusivo**.

- $\bigcap$  TOTVS
- 5. Clique em **Processar** para iniciar o processamento. O primeiro passo da execução é a preparação dos arquivos. É apresentada uma mensagem explicativa na tela.
- 6. Em seguida, é exibida a janela **Atualização concluída** com o histórico (*log*) de todas as atualizações processadas. Nesse *log* de atualização são apresentados somente os campos atualizados pelo programa. O compatibilizador cria os campos que ainda não existem no dicionário de dados.
- 7. Clique em **Gravar** para salvar o histórico (*log*) apresentado.
- 8. Clique em **OK** para encerrar o processamento.

### **Atualizações do compatibilizador**

- 1. Criação de **Campos** no arquivo **SX3 – Campos:**
	- Tabela EC5 Invoice (Contabilidade):

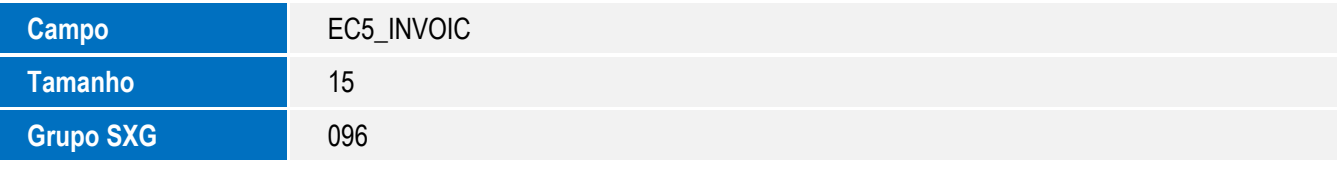

Tabela EC7 – Movimentação da Conta:

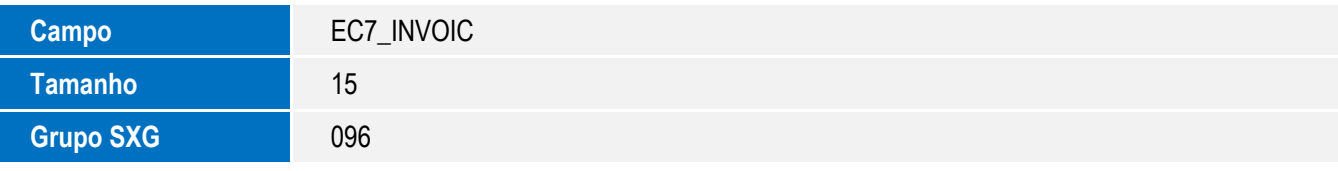

Tabela EC8 – Invoice do Processo:

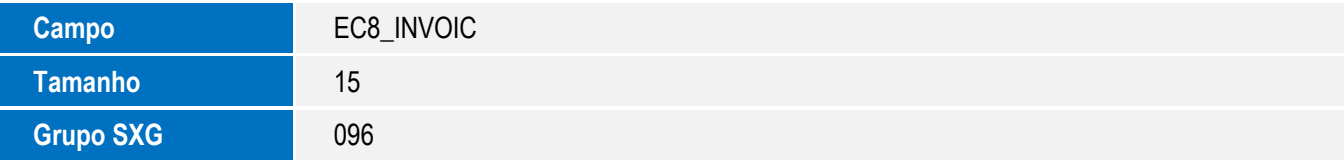

Tabela EC9 – Eventos da Invoice:

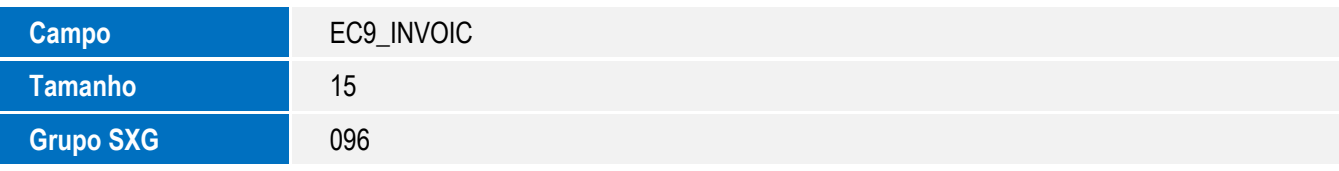

Tabela ECA – Prévia:

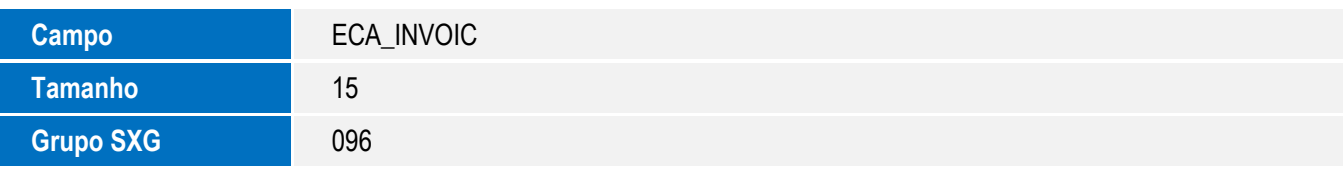

 $\ddot{\bullet}$ 

**O** TOTVS

Tabela ECE – Processos Estornados:

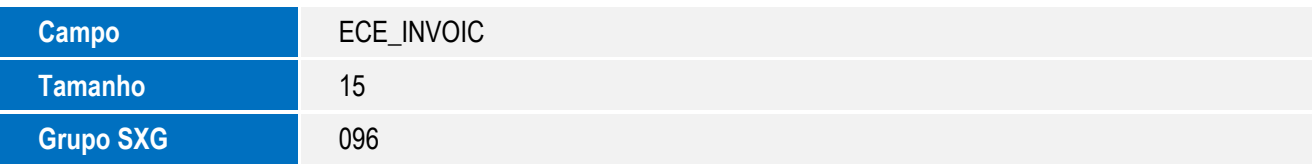

Tabela ECF – Eventos Pagamento Antec/Adiant:

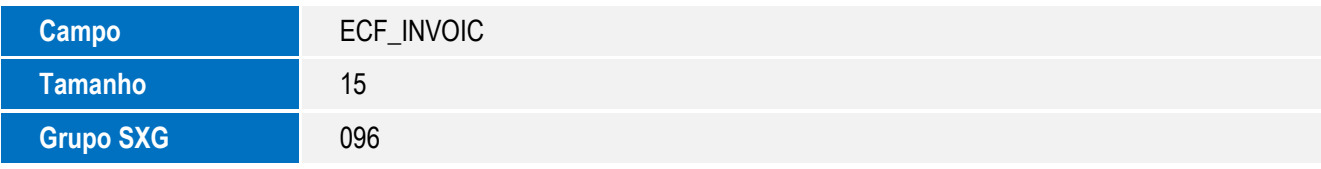

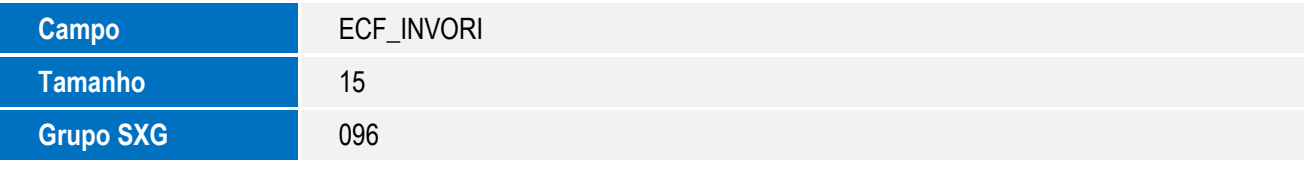

• Tabela ED2 – Itens a Importar:

![](_page_3_Picture_207.jpeg)

Tabela ED8 – Manut. de D.I. Externa:

![](_page_3_Picture_208.jpeg)

Tabela EDD – Relação Exportação P/Import:

![](_page_3_Picture_209.jpeg)

Tabela EDF – Hist de Alteração de Drawback:

![](_page_3_Picture_210.jpeg)

Tabela EDH – Baixas insumos a Comprovar:

![](_page_4_Picture_214.jpeg)

**O** TOTVS

Tabela EF3 – Eventos do Contrato:

![](_page_4_Picture_215.jpeg)

Tabela EI2 – Detalhe de Custo Realizado:

![](_page_4_Picture_216.jpeg)

Tabela EID – Cotação de Câmbio:

![](_page_4_Picture_217.jpeg)

Tabela EJ3 – Entradas/Saídas:

![](_page_4_Picture_218.jpeg)

Tabela EW4 – Invoice Antecipada(Capa):

![](_page_4_Picture_219.jpeg)

Tabela EW5 – Invoice Antecipada(itens):

![](_page_4_Picture_220.jpeg)

 $\odot$ 

 $\overline{\circ}$ 

![](_page_5_Picture_1.jpeg)

• Tabela EYR – Cadastro de Movimentos:

![](_page_5_Picture_207.jpeg)

Tabela EZZ – Invoices Especiais:

![](_page_5_Picture_208.jpeg)

Tabela SW5 – Itens Preparação Licença Imp:

![](_page_5_Picture_209.jpeg)

Tabela SW7 – Itens declaração de importação:

![](_page_5_Picture_210.jpeg)

Tabela SW8 – Itens de Invoice:

![](_page_5_Picture_211.jpeg)

Tabela SW9 – Capa de invoice:

![](_page_5_Picture_212.jpeg)

Tabela SWB – Itens de Câmbio:

![](_page_5_Picture_213.jpeg)

Tabela SWG – Cabeçalho Financiamento:

![](_page_6_Picture_210.jpeg)

**O** TOTVS

Tabela SWN – Itens da NF de Importação:

![](_page_6_Picture_211.jpeg)

Tabela SWV– Despesas NF:

![](_page_6_Picture_212.jpeg)

• Tabela EIW – Itens da NF:

![](_page_6_Picture_213.jpeg)

Tabela SWW – Despesas NF:

![](_page_6_Picture_214.jpeg)

Tabela SYS – Percentuais de Centro de Custo:

![](_page_6_Picture_215.jpeg)

Tabela EIY– Despesas do Itens da NFT:

![](_page_6_Picture_216.jpeg)

7

![](_page_7_Picture_1.jpeg)

- 2. Criação de **Grupos de Campos** no arquivo **SXG – Grupos de Campos:**
	- Grupo de Campo Invoice:

![](_page_7_Picture_219.jpeg)

### **Procedimento para Utilização**

### **Pré-Requisitos:**

- Aplicar o update *U\_UITRMTXC*.
- Ter um processo de Importação até Desembaraço.

#### **Sequência 001:**

- 1. No Configurador (SIGACFG), acesse a opção Base de Dados/Dicionário/Base De Dados.
- 2. Na tela do Gerenciador de Base de Dados, acesse Nome da Empresa/Dicionário de Dados/Grupo de Campos.
- 3. Na tela a Direita, procure o Grupo Invoice (096).
- 4. Clique em Editar.
- 5. Na tela de Editar Grupo de Campos, a direita da tela, alterar o campo Tamanho para 30.
- 6. Clique em Salvar.
- 7. Clique em Atualizar Base de Dados (ícone Disquete).

#### **Sequência 002:**

- 1. No Easy Import Control (SIGAEIC), acesse Atualizações / Desembaraço / Manutenção.
- 2. No desembaraço, entra na opção, Ações relacionadas/Invoice.
- 3. Dentro da tela de Invoice, usar a opção Ações Relacionadas/Incluir.
- 4. No campo Invoice (W9\_INVOICE), colocar 15 caracteres para chegar ao limite permitido do campo.
- 5. Preencha os campos obrigatórios e confirma a inclusão da Invoice.
- 6. Verifique que a invoice foi salva com o novo tamanho de caracter (15).
- 7. Salve o processo de Desembaraço.

![](_page_8_Picture_1.jpeg)

# **Informações Técnicas**

Tabelas Utilizadas **SX3** – Campos. **Sistemas Operacionais** Windows/Linux

**Rotinas Envolvidas** EICDI502 – Desembaraço.